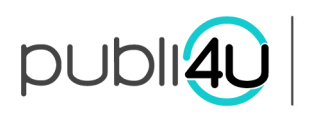

## **1. TEAM**

## **1.1. Overzicht teamleden**

Ga naar "Dashboard" en klik op "Team". Daarna krijgt u een overzicht van de teamleden.

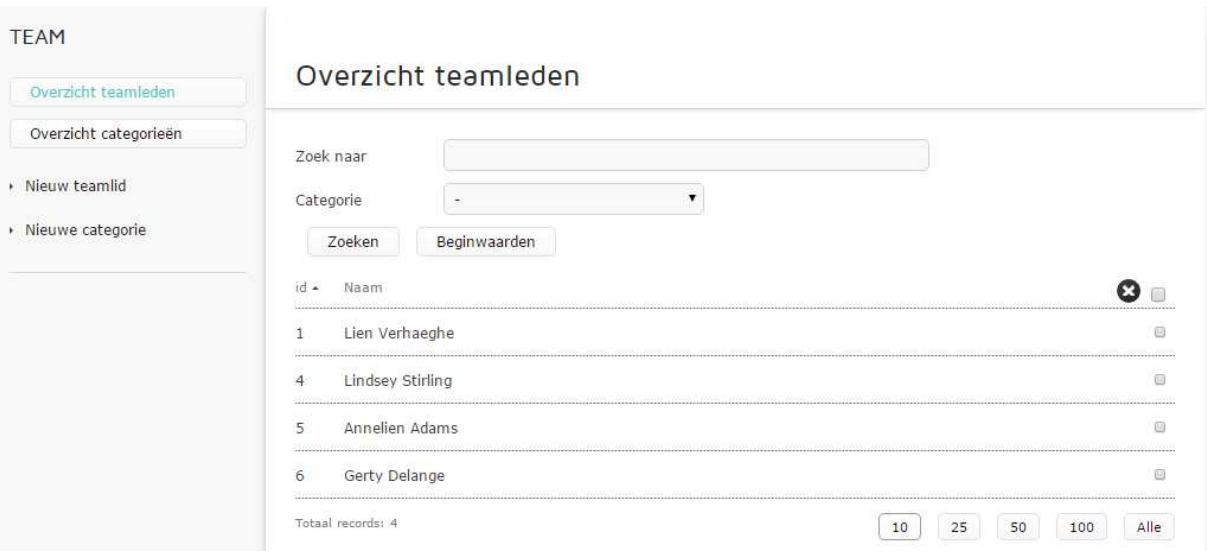

Afbeeldingen: hiermee voegt u afbeeldingen toe aan een teamlid.

Koppel categorie: hiermee voegt u een teamlid toe aan een bepaalde divisie

Bewerk teamlid: hiermee bewerkt u een teamlid.

Verwijder teamlid: hiermee verwijdert u een teamlid.

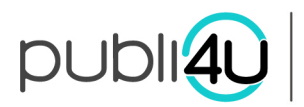

## **1.2. Overzicht categorieën (om divisies/sectoren te sorteren)**

Ga naar "Dashboard" en klik op "Ons team". Vervolgens klikt u links op "Overzicht categorieën".

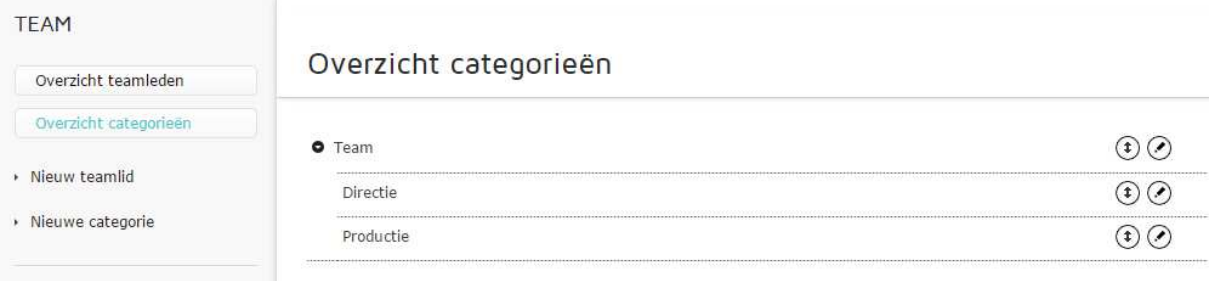

Wanneer u op het icoon 'bewerk categorie' klikt, kan u de naam van de categorie veranderen in iets anders (zie schermafdruk).

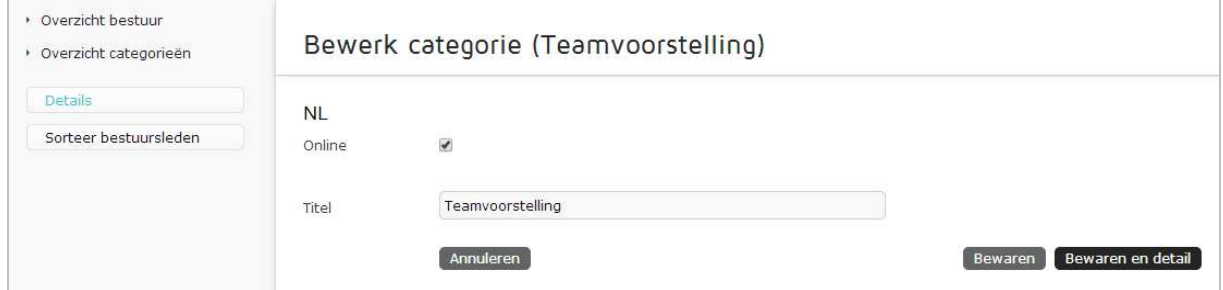

Wanneer u klikt op het icoon 'sorteren' kan u de volgorde van vertoning van de categorieën aanpassen (zie schermafdruk)

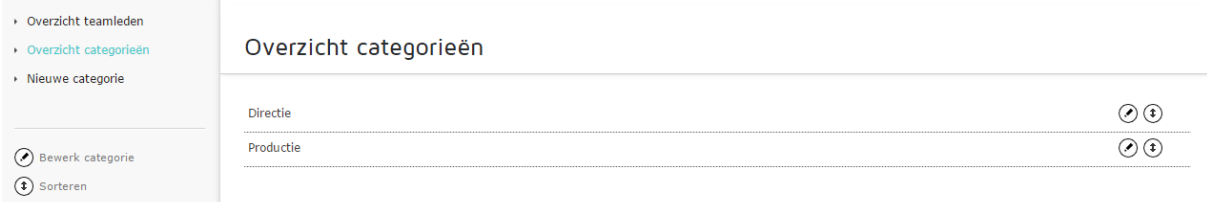